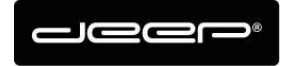

KURZANLEITUNG Mail deep AG

deep AG deep AG<br>Comercialstrasse 19<br>CH - 7000 Chur +41 81 258 56 86 info@deep.ch www.deep.ch

# **Kurzanleitung Mail Einrichtung deep AG**

**Dutlook 2016** 

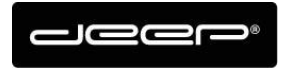

KURZANLEITUNG Mail deep AG

## **ZUGANGSDATEN**

Die Zugangsdaten erhalten Sie von einem Techniker der deep AG

## **POP oder IMAP?**

→ POP oder IMAP Überlegen Sie sich kurz, welche Funktionen Sie bevorzugen, bevor Sie POP oder IMAP einrichten. IMAP ist grundsätzlich die beliebtere Variante

#### $\rightarrow$  Beispiel IMAP:

Wenn Sie bei Ihrem Laptop und bei Ihrem Handy Ihr Mailkonto per IMAP einrichten, dann werden alle Mails und Ordner synchronisiert und werden laufend abgeglichen. Auch wenn Sie Mails löschen wird Mail automatisch auf dem anderen Gerät gelöscht.

Der Nachteil: Falls Sie vorhaben, Mails in vielen Ordnern aufzubewahren, wird Ihr Mailspeicher 1GB schnell gefüllt. Das hat zur Folge, dass Sie nicht mehr gebrauchte Mails löschen müssen oder die Mails irgendwo (z.b in einem Mailprogramm) auslagern müssen, damit der Speicher wieder frei wird. Dann würde wohl eher ein Exchange Account Sinn machen.

#### $\rightarrow$  Beispiel POP:

Wenn Sie bei Ihrem Laptop und bei Ihrem Handy, Ihr Mailkonto per POP einrichten, dann wird kein Mail und kein Ordner synchronisiert/abgeglichen. Die Mails müssen Sie auf beiden Geräten jeweils löschen.

Bei POP gibt es eine Funktion, Kopie auf Server belassen inkl (Taganzahl Einstellung) Auf einem PC könnte man z.b einstellen, sobald Mail (Hans Müller) am PC abgerufen, dann bleibt das abgerufene Mail 14 Tage auf dem deep Mailserver und wird erst dann vom Server gelöscht.

Somit hätte Handy, Laptop 14 Tage Zeit das Mail ebenfalls abzurufen. Vorteil: Der Mailspeicher wäre somit nie überfüllt.

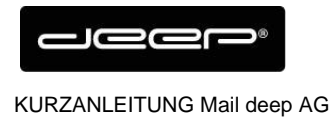

# **Outlook einrichten IMAP/POP Konto**

→ Klicken Sie im Outlook auf Datei

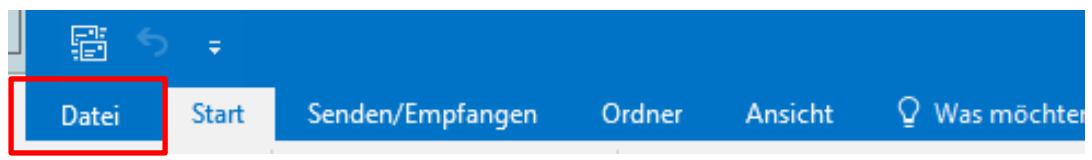

→ Klicken Sie auf Konto hinzufügen

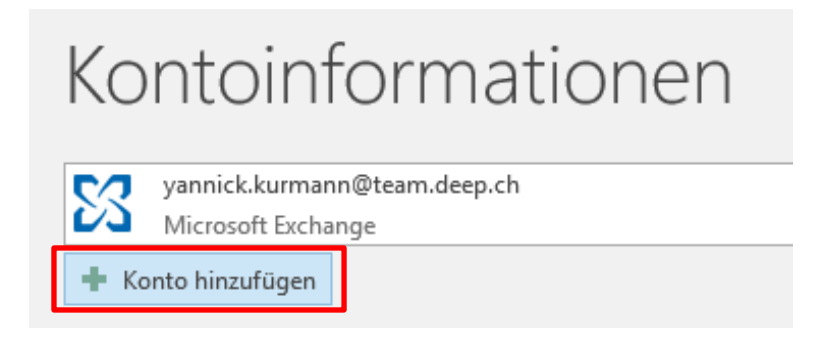

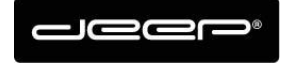

#### Wählen Sie Manuelle Konfiguration oder zusätzliche Servertypen aus und drücken Sie Weiter

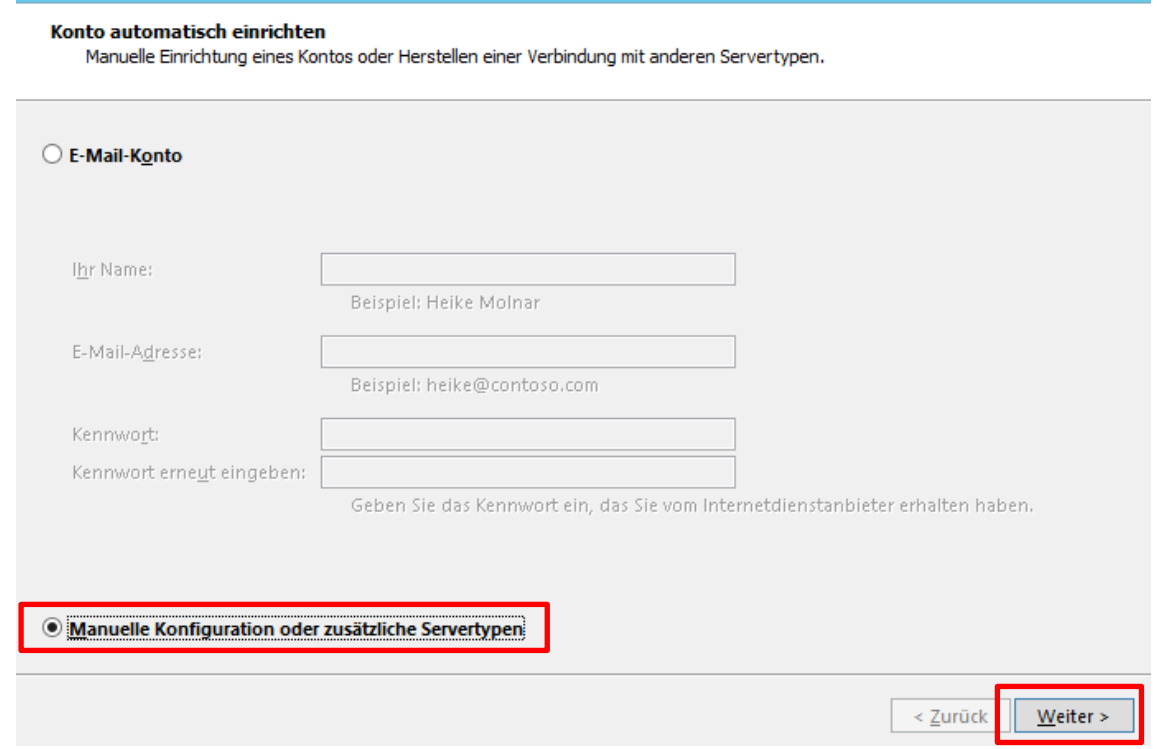

Wählen Sie POP oder IMAP und drücken Sie Weiter

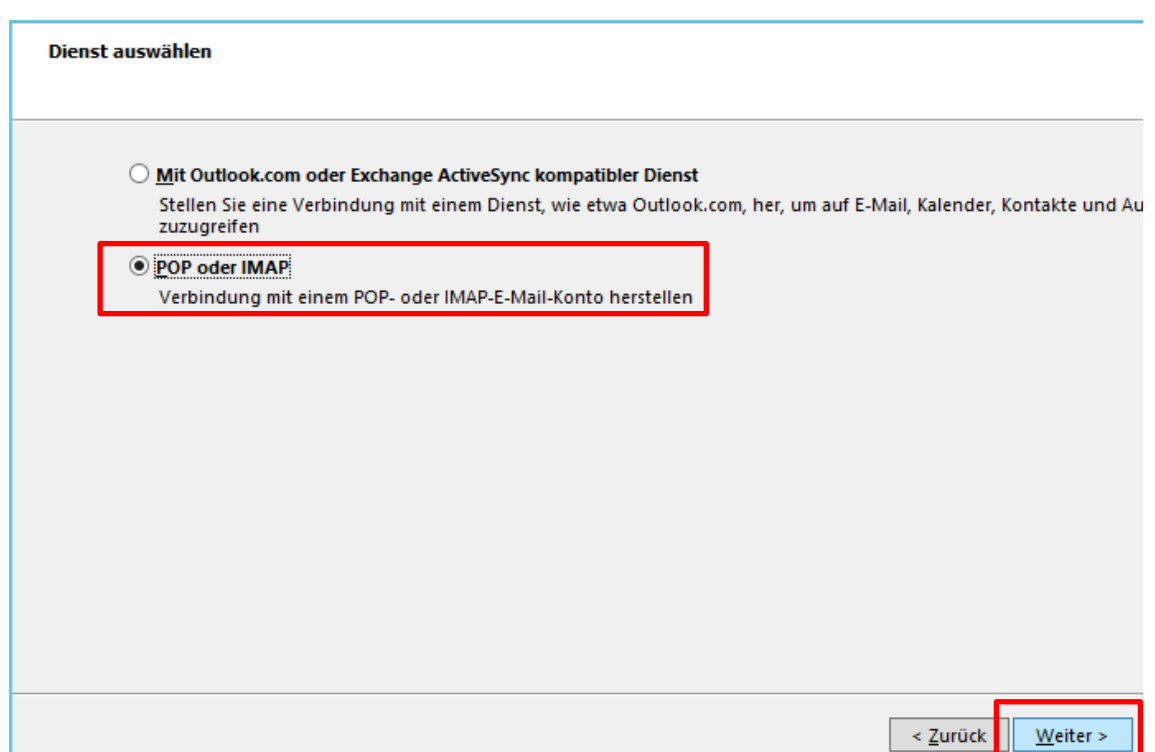

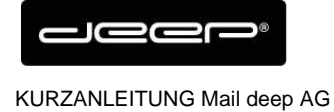

→ Geben Sie Ihre Maildaten ein gemäss Bild

POP- und IMAP-Kontoeinstellungen

→ Prüfen Sie die Einstellungen in den Weiteren Einstellungen IMAP Konfiguration

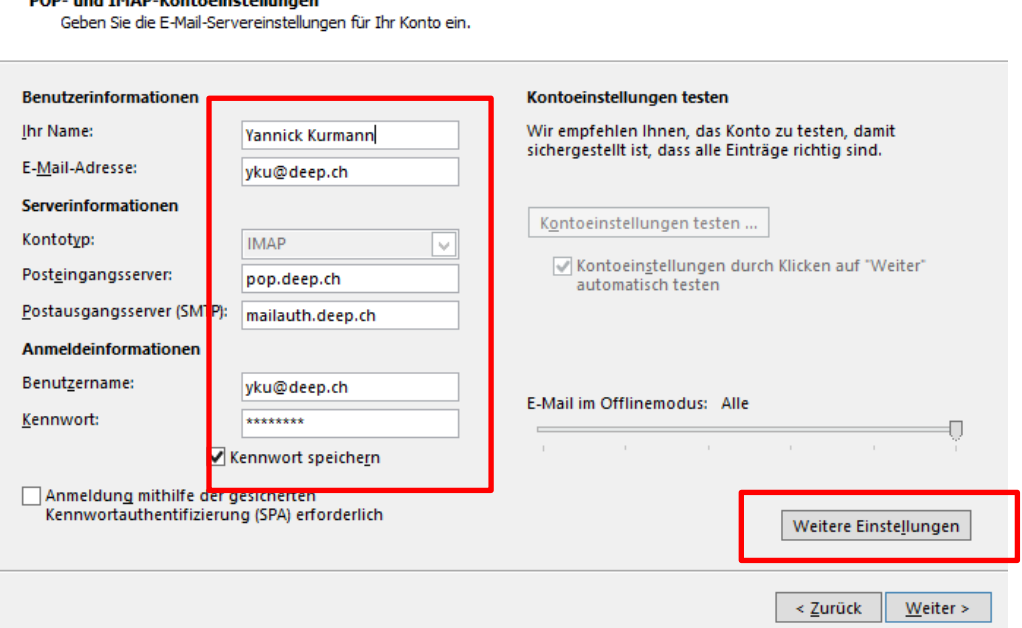

### POP Konfiguration

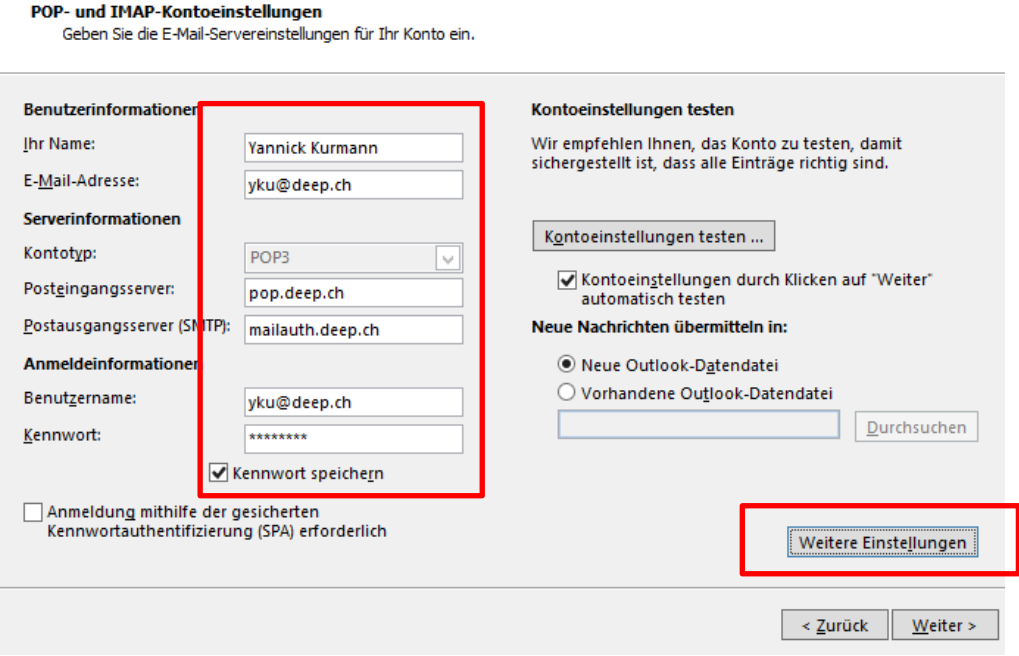

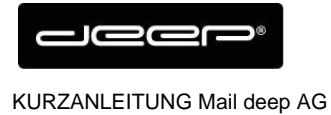

## Aktivieren Sie den Haken beim Register Postausgangsserver

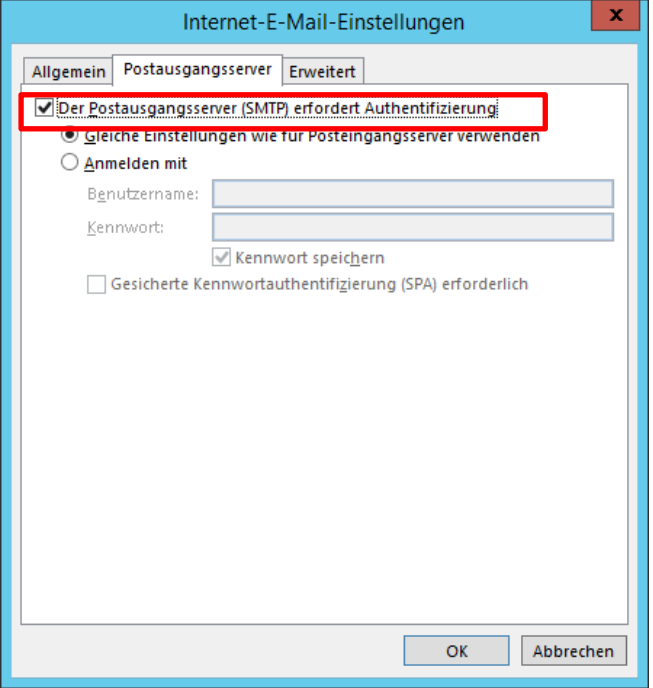

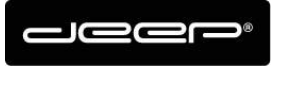

→ Prüfen Sie die Porteinstellungen

 $\rightarrow$  IMAP Konfiguration IMAP: Port 143, SSL Port 993 SMTP: Port 587, SSL Port 465

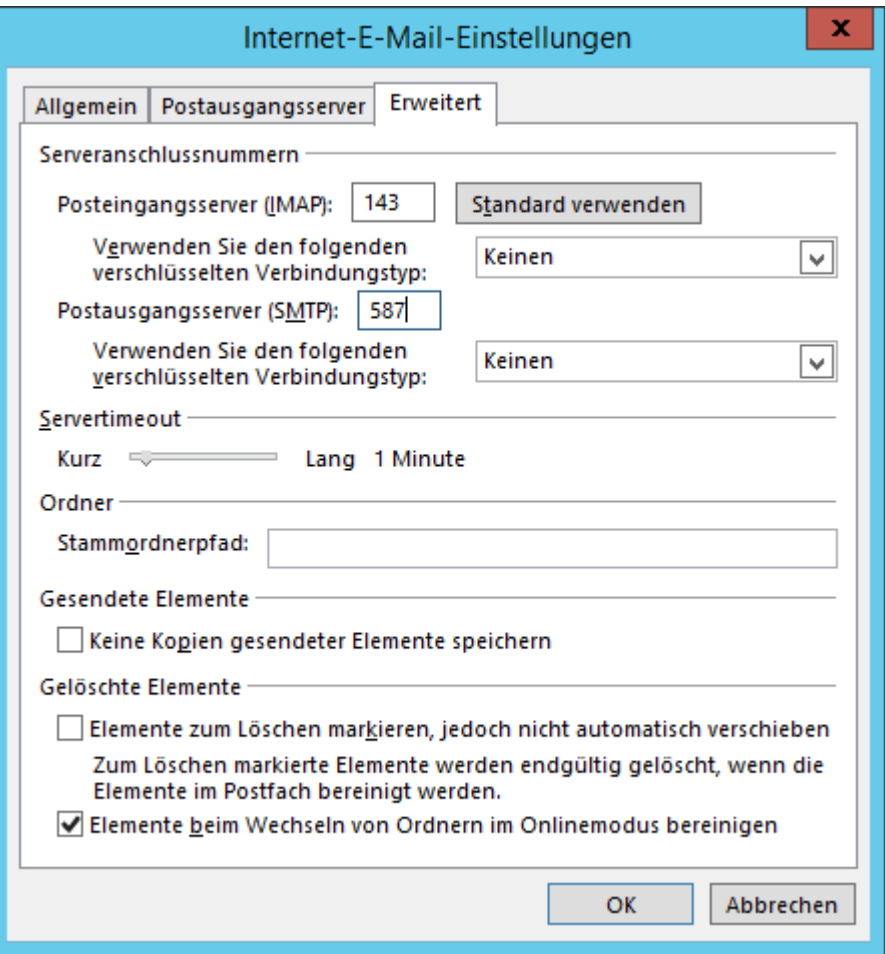

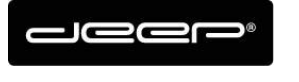

 $\rightarrow$  POP Konfiguration POP: Port 110, SSL Port 995 SMTP: Port 587, SSL Port 465

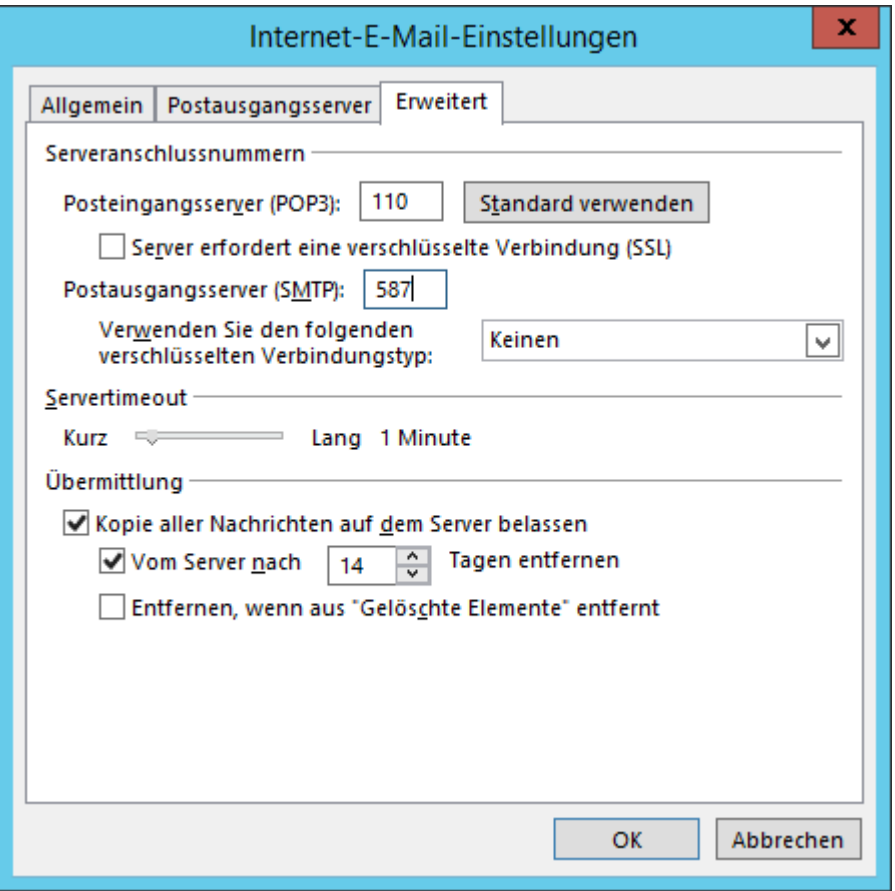